# Available Wi-Fi networks for exhibitors

Two Wi-Fi networks will be available for these exhibitors ordering 'Internet Access (Wi-Fi + LAN)' product.

- **EXHIBITION\_WIFI**: This Wi-Fi network will be available only at the Exhibition Area. The access to this network is through a username and password using 802.1x protocol. Credentials will be obtained after placing the order at the E-commerce or through the online service catalogue, and will be sent by internet@firabarcelona.com. If exhibitors are bringing devices not compatible with 802.1x, they should then connect to the "EXHIBITION\_WEB" Wi-Fi network, although they will lose local connectivity and will only be able to connect to the Internet.
- **EXHIBITION\_WEB**: This Wi-Fi network will be available only at the Exhibition Area and provides Internet Access only. The access to this network will be through the same username and password but through an initial landing page. Credentials are the same for both Wi-Fi networks.

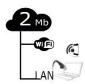

If you've ordered a (OFFICE SOLUTION) product, you **MUST** connect to **EXHIBITION\_WIFI** SSID, otherwise you will <u>not</u> obtain local connectivity between your devices.

## How do I connect to these networks?

This step-by-step guide will help you to understand how to connect your computer or mobile phone to the wifi.

**Note**: This process is applicable only for these exhibitors who ordered a (OFFICE SOLUTION) product. Please make sure you've obtained your username and password before you start. If you did not received them yet, please ask for them at internet@firabarcelona.com

The following guide is divided by operating system (Android OS, iOS, and Windows OS). For each operating system you'll find two options, manual configuration and auto-configuration. You'll find indicated the recommended option within brakets for each operating system.

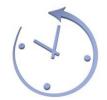

**Configure your devices before the show!** Using the auto-configuration option allows you to configure your devices before you come to the show!

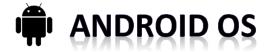

#### SSID "EXHIBITION\_WIFI"

## **MANUAL CONFIGURATION (RECOMMENDED)**

Go to settings -> Wi-Fi and select EXHIBITION\_WIFI

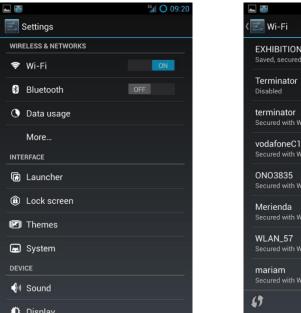

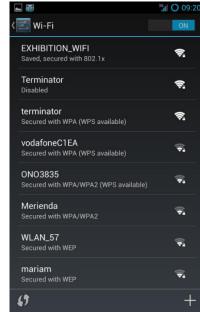

Enter only your identity (username) and your password and press connect.

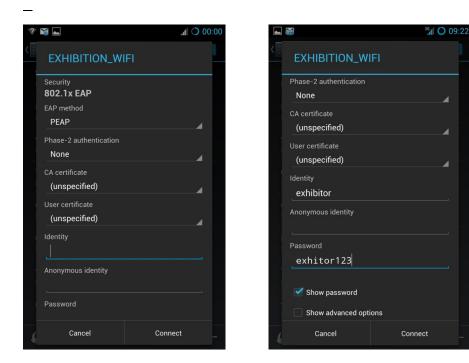

## **AUTO CONFIGURATION**

Use this option if you want to auto-configure your device before you arrive to the congress. If not, we recommend to use the manual configuration.

Click the following URL to download the app, execute it and follow the instructions.

http://folcomuns.firabcn.es/landing/S037/EXHIBITION\_WIFI/arubaquickconnect/index.h tml

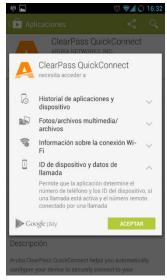

Once the app is installed click start

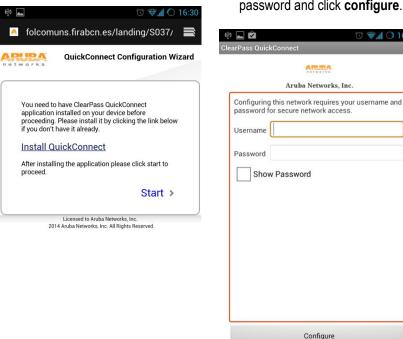

Type in your username and password and click **configure**.

The app will configure your device and will attempt to connect to the network.

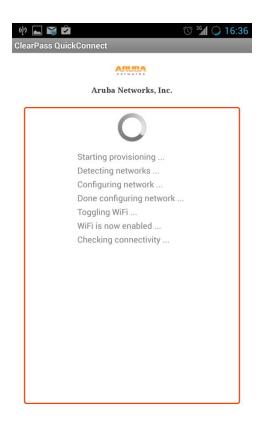

While the network is not detected, your device is still not able to connect to the network, thus the following error message will appear.

Click exit.

Your device is properly configured!

|                              | ARUBA               |                   |  |
|------------------------------|---------------------|-------------------|--|
| Aruba                        | Networks, In        | nc.               |  |
| There was a problem in conne | ecting to the netwo | rk, please retry. |  |
|                              |                     |                   |  |
|                              |                     |                   |  |
|                              |                     |                   |  |
|                              |                     |                   |  |
|                              |                     |                   |  |
|                              |                     |                   |  |
|                              |                     |                   |  |
|                              |                     |                   |  |
|                              |                     |                   |  |
|                              |                     |                   |  |
|                              |                     |                   |  |
|                              |                     |                   |  |
|                              |                     |                   |  |
|                              |                     |                   |  |
|                              |                     |                   |  |
|                              |                     |                   |  |

If you repeat this process while onsite, you will get the connection success message instead.

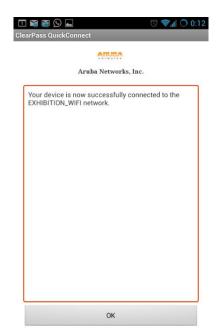

#### SSID EXHIBITION\_WEB

EXHIBITION\_WEB is to be configured manually onsite, and only in case your device cannot connect to the main SSID EXHIBITION\_WIFI.

**\_** <sup>36</sup> O 09:20 🔜 Settings WIRELESS & NETWORKS ON 🗢 Wi-Fi Bluetooth OFF O Data usage More... INTERFACE Launcher Lock screen
 **I** Themes 🖬 System DEVICE 📢 Sound

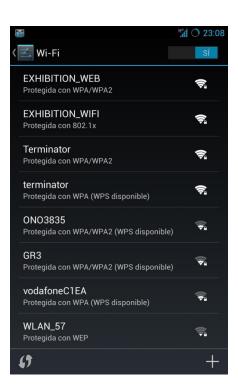

Once connected open any web browser, type in a valid URL (i.e. <u>www.google.es</u>) and you will be redirected to the login page.

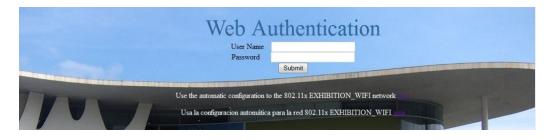

Type in your username and password.

Now you are connected!

Go to settings -> Wi-Fi and select EXHIBITION\_WIFI

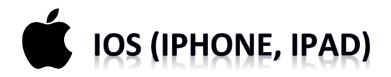

#### SSID EXHIBITION\_WIFI

# **MANUAL CONFIGURATION (RECOMMENDED)**

Go to Settings and select Wi-Fi. Scroll the available Wi-Fi networks and select EXHIBITION\_WIFI.

| SIM<br>Settings |                   |           | 15:08<br>Wi-Fi                                                                               | 8 98%  |
|-----------------|-------------------|-----------|----------------------------------------------------------------------------------------------|--------|
|                 | Jettinga          |           |                                                                                              |        |
| ≻               | Airplane Mode     | 0         | Wi-Fi                                                                                        |        |
| ?               | Wi-Fi Not         | Connected | CHOOSE A NETWORK                                                                             |        |
| *               | Bluetooth         | On        | EXHIBITION_WIFI                                                                              | ê 🗢 🚺  |
| <u>(</u>        | Cellular Data     | No SIM    | Terminator                                                                                   | ₽ 중 () |
| _               |                   |           | WEB_LOGIN                                                                                    | ₽ ╤ 🕕  |
| 8               | Notification Cent | er        | Other                                                                                        |        |
| Control Center  |                   |           |                                                                                              |        |
| C               | Do Not Disturb    |           | Ask to Join Networks                                                                         |        |
| 0               | General           |           | Known networks will be joined automa<br>networks are available, you will have to<br>network. |        |
| <b>4</b> 3)     | Sounds            |           |                                                                                              |        |
| ۲               | Wallpapers & Brig | ghtness   |                                                                                              |        |
| 0               | Privacy           |           |                                                                                              |        |
|                 | iCloud            |           |                                                                                              |        |
|                 | Mail, Contacts, C | alendars  |                                                                                              |        |
|                 | Notes             |           |                                                                                              |        |
|                 | Reminders         |           |                                                                                              |        |
|                 | Messages          |           |                                                                                              |        |
|                 | FaceTime          |           |                                                                                              |        |
| -               | Maps              |           |                                                                                              |        |
|                 | Safari            |           |                                                                                              |        |

Type in your username and password, and click **Join**.

Accept any certificate if any.

Your device is now connected!

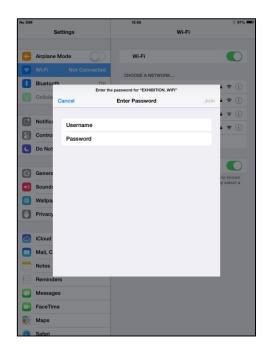

# **AUTO CONFIGURATION**

Use this option if you want to auto-configure your device before you arrive to the congress. If not, we recommend to use the manual configuration.

Click the following URL to download the app, execute it and follow the instructions.

http://folcomuns.firabcn.es/landing/S037/EXHIBITION\_WIFI/arubaquickconnect/index.h tml Execute the app and click start.

| No SIM ≉<br>< > ₫ | 2216                                                                                                    |
|-------------------|----------------------------------------------------------------------------------------------------|
| 0                 | ClearPass QuickConnect by Aruba Networks, Inc.                                                                                                    |
| networks          | QuickConnect Configuration Wizard                                                                                                    |
| connect. QuickCo  | ires that your device be configured for enhanced security in order to<br>nect vizard will guide you through the configuration changes. You will<br>als such as username/password or a client certificate. |
|                   | Start >                                                                                                    |
|                   |                                                                                                    |
|                   |                                                                                                    |
|                   | Licensed to Aruba Networks, inc.<br>© 2014 Aruba Networks, inc. 41 Rights Reserved.                                                                                                    |

# Select EXHIBITION\_WIFI\_ESC.

| No SIM ≉<br>< > ₫   | 22:19<br>folcomuns.firabcn.es                                                        | C | Ф | 1 ≥ 90% ■ △ + |
|---------------------|--------------------------------------------------------------------------------------|---|---|---------------|
| 0                   | ClearPass QuickConnect by Aruba Networks, Inc.                                       |   |   |               |
| networks            | QuickConnect Configuration Wizard                                                    |   |   |               |
| EXHIBITION_WIFI_ESC |                                                                                      |   | _ | >             |
|                     |                                                                                      |   |   |               |
|                     |                                                                                      |   |   |               |
|                     |                                                                                      |   |   |               |
|                     |                                                                                      |   |   |               |
|                     |                                                                                      |   |   |               |
|                     |                                                                                      |   |   |               |
|                     |                                                                                      |   |   |               |
|                     | Licensed to Aruba Networks, Inc.<br>© 2014 Aruba Networks, Inc. All Rights Reserved. |   |   |               |

Select option 1 by clicking the link

| < > 🖞 📃          | folcomuns.firabcn.es                                                                 |                             |
|------------------|--------------------------------------------------------------------------------------|-----------------------------|
|                  | ClearPass QuickConnect by Aruba Networks, Inc.                                       |                             |
| etworks          | QuickConnect Configuration                                                           | Wizard                      |
| Perform the fol  | lowing steps to connect to the network.                                              |                             |
| 1. Install the E | KHIBITION_WIFI_ESC profile                                                           |                             |
| After clicki     | ng the link, the profile will open in a separate windo                               | ow. Click install/continue. |
| 2. Connect to t  | he network                                                                           |                             |
| Go to Setti      | ngs > Wi-Fi and select <b>EXHIBITION_WIFI</b> to                                     | o connect.                  |
|                  |                                                                                      |                             |
|                  |                                                                                      |                             |
|                  |                                                                                      |                             |
|                  |                                                                                      |                             |
|                  | Licensed to Aruba Networks, Inc.                                                     |                             |
|                  | Licensed to Aruba Networks, Inc.<br>© 2014 Aruba Networks, Inc. All Rights Reserved. |                             |

Click install, and enter your device passcode if requested.

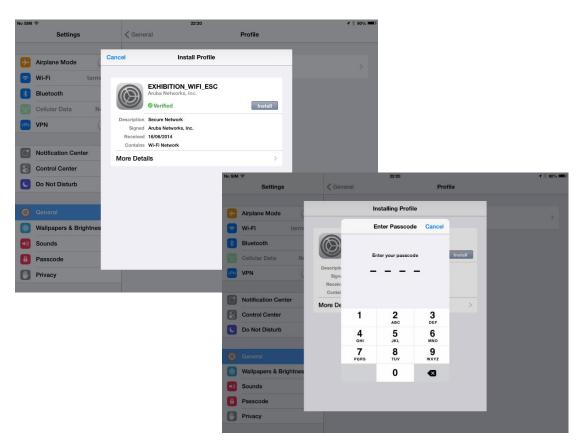

Type in your username and password.

| No SIM | ÷               |            | _    |             |                | 22:21         |               |            |       |     | 1 🖇 90% 💷 |
|--------|-----------------|------------|------|-------------|----------------|---------------|---------------|------------|-------|-----|-----------|
|        |                 | Settings   | C    | ancel       | E              | nter Passw    | ord           | 1          | Next  |     |           |
|        | Airpla<br>Wi-Fi | ne Mode    | ( En | ter your pa | ssword for     | the Wi-Fi n   | etwork "EX    | HIBITION_\ | NIFI" |     |           |
|        | Blueto          | ooth       |      | •••••       |                |               |               |            | 0     |     |           |
|        | Cellula         | ar Data    | Nt   | R           | equested by th | e "EXHIBITION | _WIFI_ESC" pr | ofile      |       |     |           |
| VPN    | VPN             |            | (    |             |                |               |               |            |       |     |           |
| 6      |                 | ation Cent |      |             |                |               |               |            |       |     |           |
|        | Notific         | ation Cent | er   |             |                |               |               |            |       |     |           |
| G      | 2               | w          | E    | R           | т              | Y             | U             | Т          | ο     | Р   | ×         |
|        | A               | S          | D    | F           | G              | Н             | J             | к          | L     | Ñ   | intro     |
|        |                 | z          | X    | с           | v              | в             | Ν             | м          | !,    | ?   | +         |
|        | 123             |            |      |             |                |               |               |            |       | 123 | Ť         |

Type in your username and password and click **Done**.

Your device is properly configured!

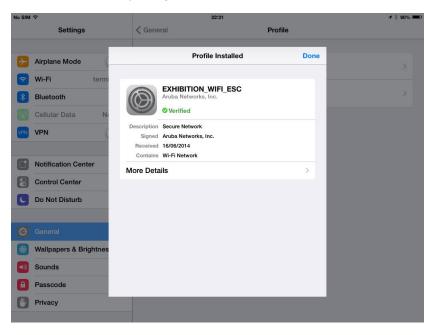

To connect when you come onsite, go to Settings and select Wi-Fi. Scroll the available Wi-Fi networks and select EXHIBITION\_WIFI.

You device will be connected.

#### SSID EXHIBITION\_WEB

EXHIBITION\_WEB is to be configured manually onsite, and only in case your device cannot connect to the main SSID EXHIBITION\_WIFI.

Go to settings -> Wi-Fi and select EXHIBITION\_WEB

| No SIM        | Settings           |            | 23:17<br>Wi-Fi                                                                                | 56% <b>E</b> D |
|---------------|--------------------|------------|-----------------------------------------------------------------------------------------------|----------------|
|               | -                  |            |                                                                                               |                |
| €             | Airplane Mode      | $\bigcirc$ | Wi-Fi                                                                                         |                |
| ?             | Wi-Fi Not          | Connected  | CHOOSE A NETWORK                                                                              |                |
| *             | Bluetooth          | Off        | EXHIBITION_WEB                                                                                | ₽ 奈 🕕          |
| ( <u>1</u> 2) | Cellular Data      | No SIM     | EXHIBITION_WIFI                                                                               | ₽ 🗢 🕕          |
| VPN           | VPN                | $\bigcirc$ | Terminator                                                                                    | ₽ \$ ()        |
| _             |                    |            | terminator                                                                                    | ₽ ≑ ()         |
|               | Notification Cente | ər         |                                                                                               |                |
| 8             | Control Center     |            | Ask to Join Networks                                                                          |                |
| C             | Do Not Disturb     |            | Known networks will be joined autom<br>networks are available, you will be as<br>new network. |                |

Once connected open any web browser, type in a valid URL (i.e. <u>www.google.es</u>) and you will be redirected to the login page.

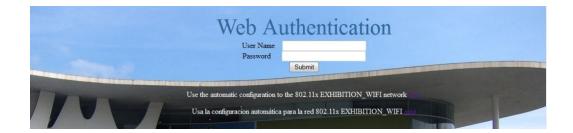

Type in your username and password, and click Submit.

Now you are connected!

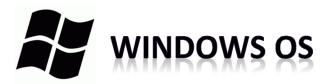

## SSID EXHIBITION\_WIFI

# **AUTO CONFIGURATION (RECOMMENDED)**

Click the following URL to download the file, execute it, and follow the instructions. You may need admin rights to install this software, please ask your network administrator.

http://folcomuns.firabcn.es/landing/S037/EXHIBITION\_WIFI/arubaquickconnect/index.h tml

| networks | QuickConnect Configuration Wizard                                                                                                    |
|----------|----------------------------------------------------------------------------------------------------|
| 1        | This network requires that your system be configured for enhanced security<br>in order to connect. Aruba Networks' QuickConnect vrizard vrill guide you<br>through the configuration changes. |
|          | You vill need valid credentials such as username/password or a client certificate.                                                                                                    |
| ~1       | To begin, click the Start button.                                                                                                    |
|          |                                                                                                    |
|          | Start                                                                                                    |
|          |                                                                                                    |
|          | Licensed to Aruba Networks, Inc.<br>© 2014 Aruba Networks Inc. All Rights Reserved.                                                                                                    |
|          | S AD TA FILL AN AN AN AN AN AN AN AN AN AN AN AN AN                                                                                                    |
|          |                                                                                                    |
|          |                                                                                                    |
|          |                                                                                                    |

#### Click next

| 🕂 QuickConnect by Aruba Networks, Inc. | ×                                                                                                    |
|----------------------------------------|----------------------------------------------------------------------------------------------------|
| Welcome                                | QuickConnect Configuration Wizard                                                                        |
| Configure                              |                                                                                                    |
| Connect                                | This program will configure your system for secure access to the network. Please click Next to continue. |
| Summary                                | continue.                                                                                                |
|                                        |                                                                                                    |
|                                        |                                                                                                    |
|                                        |                                                                                                    |
| Licensed to:<br>Aruba Networks, Inc.   | Next                                                                                                    |

Type in your username and password and click next.

| A QuickConnect by Aruba Networks, Inc. | QuickConnect Configuration Wizard                   |
|----------------------------------------|-----------------------------------------------------|
| Configure                              | Login Credentials Required                          |
| Connect                                |                                                     |
| Summary                                | Enter username/password to connect to this network: |
|                                        | Username: Password:                                 |
| Licensed to:<br>Aruba Networks, Inc.   | Next                                                |

Your device is properly configured!

Click finish to exit.

| networks                             | QuickConnect Configuration Wizard                                                                           |
|--------------------------------------|----------------------------------------------------------------------------------------------------|
| Welcome                              |                                                                                                    |
| Configure                            | Configuring Your System                                                                                     |
| Connect                              | Your system has been successfully configured on the following interfaces:                                   |
| Summary                              | <ul> <li>Conexión de red inalámbrica</li> </ul>                                                             |
|                                      | You may attempt to connect to the secure<br>network "EXHIBITION_WIFI" manually when<br>network is available |
|                                      |                                                                                                    |
| Licensed to:<br>Aruba Networks, Inc. | Finish                                                                                                    |

# **MANUAL CONFIGURATION**

Windows OS by default tries to use the domain or local device user. In order to avoid this behavior and use your own username and password follow these steps

Open control panel and choose network and Internet

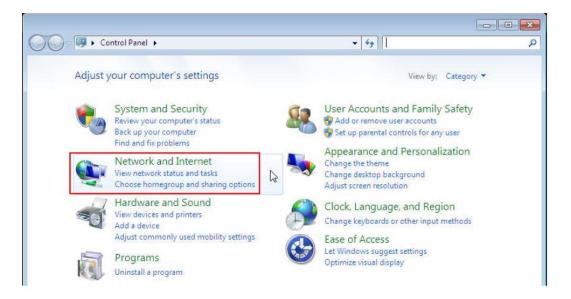

#### Select Network and Sharing Center

| Control Panel +                                                   | Network and Internet                                                                                     |
|-------------------------------------------------------------------|----------------------------------------------------------------------------------------------------|
| Control Panel Home<br>System and Security<br>Network and Internet | View network computers and devices Add a wireless device to the network                                  |
| Hardware and Sound<br>Programs                                    | HomeGroup<br>Choose homegroup and sharing options                                                        |
| User Accounts and Family<br>Safety                                | Internet Options     Change your homepage   Manage browser add-ons   Delete browsing history and cookies |
| Appearance and<br>Personalization                                 | Infrared<br>Send or receive a file                                                                       |
| Clock, Language, and Region                                       |                                                                                                    |

#### Click Manage wireless networks from the menu on the left

| Control Panel Home                                                                         | View your basic network information and set up connections                                                                                                    |                    |
|--------------------------------------------------------------------------------------------|----------------------------------------------------------------------------------------------------|--------------------|
| Manage wireless networks<br>Change adapter settings<br>Change advanced sharing<br>settings | Image: Constraint of the second second | See full m         |
|                                                                                            | View your active networks<br>You are currently not connected to any networks.                                                                                                    | Connect to a netwo |
|                                                                                            | Set up a new connection or network<br>Set up a wireless, broadband, dial-up, ad hoc, or VPN connection; or set up<br>point.                                                                                                    | p a router or acce |
|                                                                                            | Connect to a network<br>Connect or reconnect to a wireless, wired, dial-up, or VPN network connec                                                                                                    |                    |

Here it may appear the WiFi networks usually you connect to. Click **Add** to create the EXHIBITION\_WIFI network

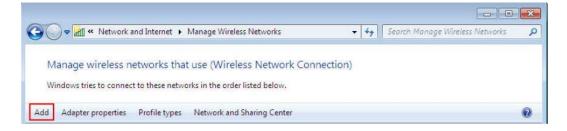

#### Click Manually create a network profile

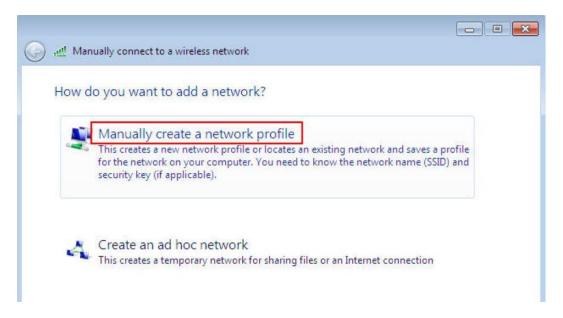

Type in the network name EXHIBITION\_WIFI and set the options as shown below

| Enter information | for the wireless network you w | ant to add      |
|-------------------|--------------------------------|-----------------|
| Network name:     | [EXHIBITION_WIFI               |                 |
| Security type:    | WPA2-Enterprise 👻              |                 |
| Encryption type:  | AES 🔹                          |                 |
| Security Key:     |                                | Hide characters |

EXHIBITION\_WIFI is created. Click Change connection settings to set advanced settings

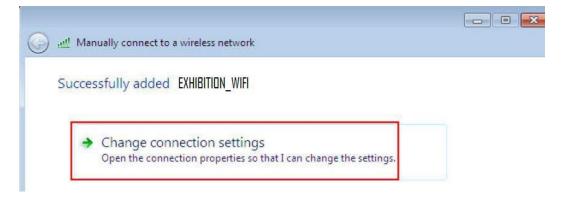

Select validate certificate, check Remember my credentials and click advanced settings

| incryption type: AES                                                                            | Security type:                      | WPA2-Enterprise |          |
|-------------------------------------------------------------------------------------------------|-------------------------------------|-----------------|----------|
| Alicrosoft: Protected EAP (PEAP)     Settings  Remember my credentials for this connection each | ncryption type:                     | AES             |          |
|                                                                                                 |                                     |                 | Settings |
|                                                                                                 | Microsoft: Protecte                 | d EAP (PEAP)    |          |
|                                                                                                 | Acrosoft: Protecte<br>Remember my a | d EAP (PEAP)    |          |

Check validate server certificate and check Enable Fast Reconnect, then click Configure...

| Ξ         |
|-----------|
|           |
|           |
|           |
| •         |
| •         |
| isted     |
|           |
| Configure |
|           |

#### Uncheck Automatically use my Windows logon name and password (and domain if any)

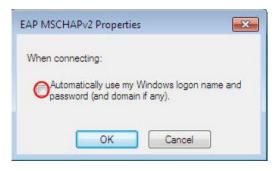

#### SSID EXHIBITION\_WEB

# EXHIBITION\_WEB is to be configured manually onsite, and only in case your device cannot connect to the main SSID EXHIBITION\_WIFI.

Once connected open any web browser, type in a valid URL (i.e. <u>www.google.es</u>) and you will be redirected to the login page.

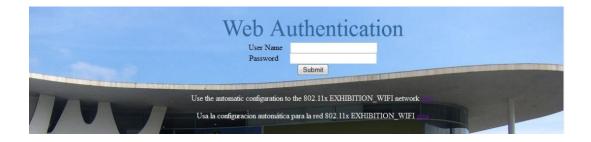

Type in your username and password, and click Submit.

Now you are connected!